# **צג מקומר לגיימינג בגודל 27 אינץ' של Dell – דגם DGM2722S Dell Display Manager מדריך למשתמש**

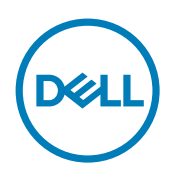

**דגם: DGM2722S דגם רגולטורי: DGMt2722S**  **הערה: הערה פירושה מידע חשוב שיעזור לך להשתמש טוב יותר במוצר.**

**זכויות יוצרים 2021 © .Inc Dell או חברות הבת שלה. כל הזכויות שמורות.** Dell, EMC ושאר הסימנים הם סימנים מסחריים של .Inc Dell או חברות הבת שלה. סימנים אחרים עשויים להיות סימנים מסחריים של בעליהם בהתאמה.

 $2021 - 05$ 

Rev A00

## **תוכן עניינים**

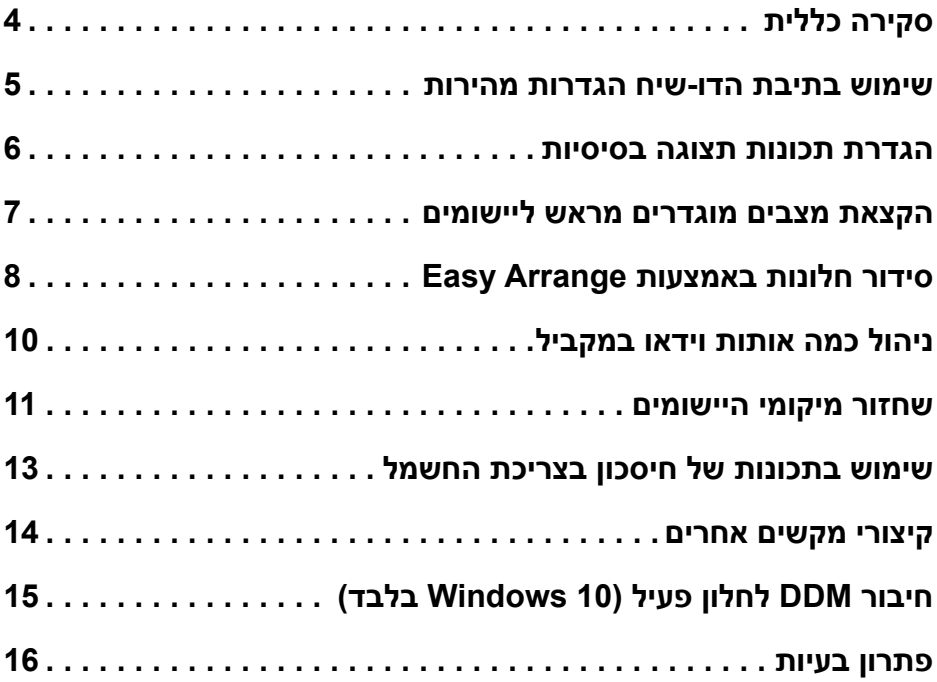

 $($ DELL

### **סקירה כללית**

<span id="page-3-0"></span>Manager Display Dell היא תוכנה ל-Windows Microsoft שמשמשץ לניהול הצג או קבוצת צגים. היא מאפשרת לכוון ידנית את התמונה המוצגת, להקצות הגדרות אוטומטיות, לנהל את צריכת החשמל, לסדר את החלונות, לסובב את התמונה ולהשתמש בתכונות נוספות בצגים נבחרים של Dell. לאחר ההתקנה, יתווסף סמל של Manager Display Dell למגש ההודעות והתוכנה תפעל בכל הפעלה של המערכת. אפשר להציג פרטים על הצגים המחוברים למחשב על ידי העברת הכבר מעל לסמל שבמגש ההודעות.

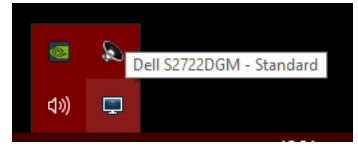

 **הערה: תוכנת Manager Display Dell משתמשת בערוץ CI/DDC כדי לתקשר עם הצג. ודא שהאפשרות CI/DDC מופעלת בתפריט כפי שמוצג בהמשך.**

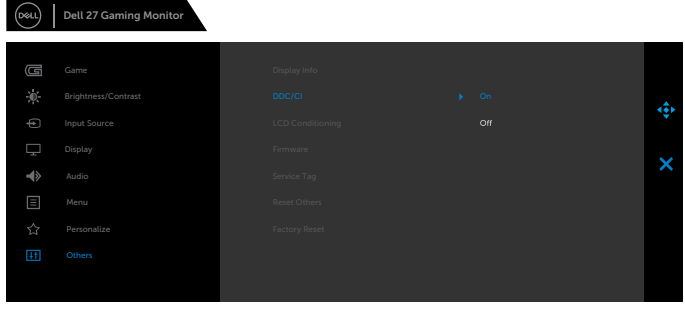

S2722DGM

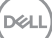

<span id="page-4-0"></span>לחיצה על מגש ההודעות של Manager Display Dell פותחת את תיבת הדו-שיח **Settings Quick( הגדרות מהירות(**. כשיותר מצג נתמך אחד של Dell מחובר למחשב, ניתן לבחור צג יעד מסוים באמצעות התפריט. תיבת הדו-שיח **Settings Quick( הגדרות מהירות(** מאפשרת לכוונן בקלות את הבהירות, הניגודיות, הרזולוציה, פריסת החלונות וכן הלאה. מאפשרת להפעיל החלפה אוטומטית בין מצבים מתוכנתים מראש או לבחור ידנית מצב מתוכנת מראש.

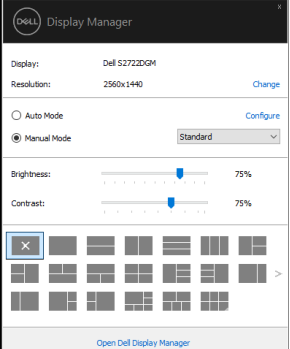

מתיבת הדו-שיח **Settings Quick( הגדרות מהירות(** אפשר גם לגשת אל ממשק המשתמש המתקדם של Dell Manager Display ולהפעיל ממנו תכונות בסיסיות, להגדיר את המצב האוטומטי ולהשתמש בתכונות נוספות.

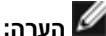

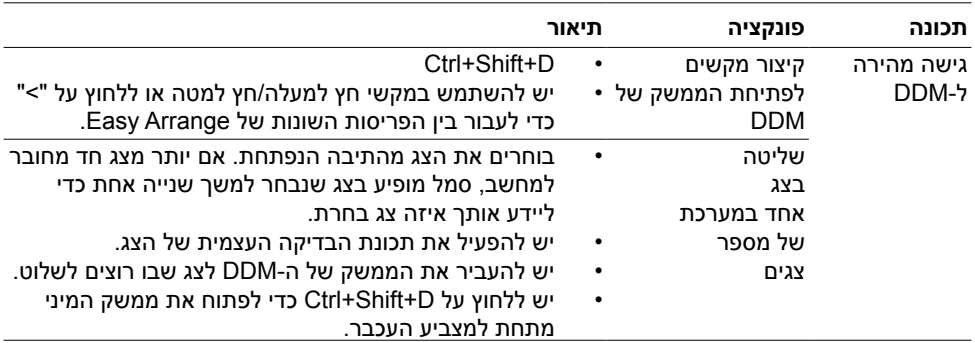

**D**&LI

### **הגדרת תכונות תצוגה בסיסיות**

<span id="page-5-0"></span>אפשר לבחור באפשרות **Mode Manual( מצב ידני(** כדי לבחור ידנית מצב המוגדר מראש או באפשרות **Mode Auto( מצב אוטומטי(** כדי להפעיל מצב מסוים באופן אוטומטי לפי הפעולה המבוצעת. בכל פעם שהמצב המוגדר מראש משתנה תופיע במסך הודעה. אפשר לשנות גם את מידת ה **Brightness )בהירות(** וה **Contrast( ניגודיות(** של הצג בכרטיסייה **Basic( בסיסי(**.

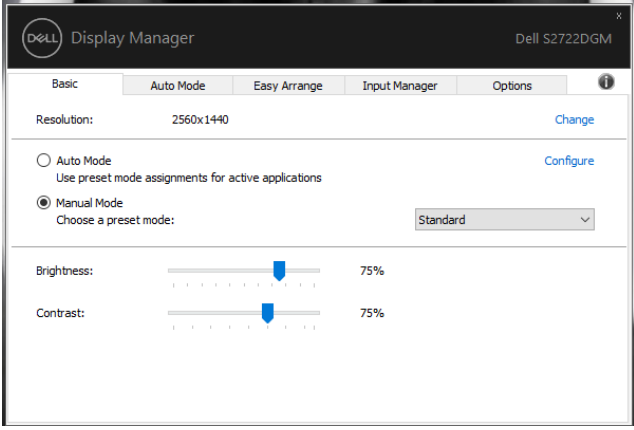

 **הערה: כשמחוברים כמה צגי Dell, אפשר לבחור באפשרות control matrix display Enable כדי להשתמש באותם מצבי צבעים, בהירות וניגודיות בכל הצגים.**

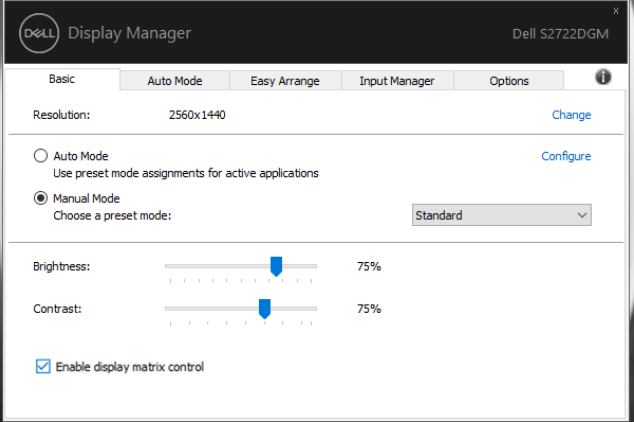

**D**&LI

<span id="page-6-0"></span>הכרטיסייה **Mode Auto( מצב אוטומטי(** מאפשרת לשייך **Mode Preset( מצב מוגדר מראש(** ליישום ספציפי ולהחיל אותו אוטומטית. כאשר מפעילים את **Mode Auto( מצב אוטומטי(**, התוכנה Display Dell Manager עוברת אוטומטית ל **Mode Preset( מצב מוגדר מראש(** המתאים כל עוד היישום שמשויך למצב מופעל. אפשר לבחור ש **Mode Preset( מצב מוגדר מראש(** שמשויך ליישום ספציפי יהיה זהה בכל הצגים שמחוברים למחשב או שהוא ישתנה בין צגים שונים.

התצורה של Manager Display Dell מוגדרת מראש עבור יישומים נפוצים רבים. כדי להוסיף יישום חדש לרשימת המצבים המשויכים גרור את היישום משולחן העבודה, מתפריט ההתחלה של Windows או מכל מקום אחר, ועזוב אותו ברשימה הנוכחית.

#### **הערה: אי אפשר לשייך מצב מוגדר מראש לאצוות של מספר קבצים, סקריפטים )קובצי Script), קובצי טעינה או קבצים שאינם קובצי הפעלה כגון קובצי Zip או קבצים מכווצים.**

אפשר גם להגדיר את המצב Game כדי להשתמש בו בכל פעם שיישום D3Direct פועל במסך מלא. כדי למנוע מיישום מסוים להשתמש במצב כלשהו, צריך להקצות לו מצב מוגדר מראש אחר.

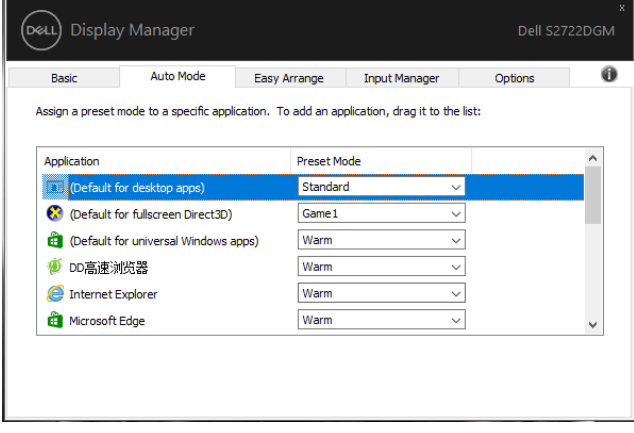

**D**&LI

<span id="page-7-0"></span>**Arrange Easy** היא תכונה שעוזרת לסדר בקלות את החלונות בשולחן העבודה. בוחרים פריסה מוגדרת מראש שרוצים וגוררים את החלונות של היישומים לאזורים המוגדרים. כדי למצוא פריסות נוספות, לוחצים על "<" או על המקשים Down Page/Up Page. כדי ליצור פריסה מותאמת אישית, מסדרים את החלונות הפתוחים ולוחצים על **Save( שמירה(**.

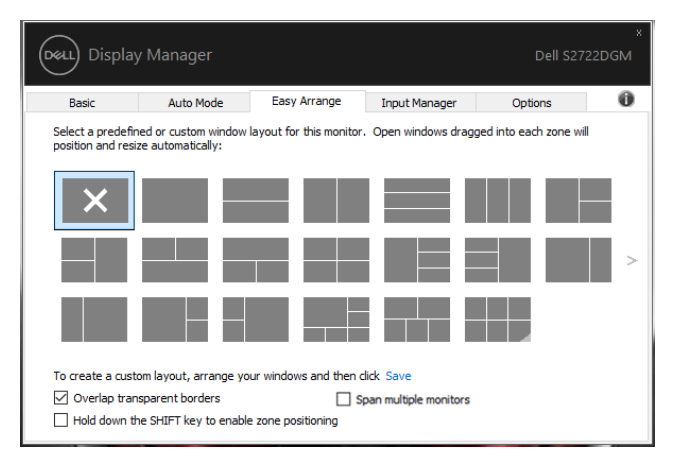

ב10- Windows אפשר להשתמש בפריסות שונות לחלונות של שולחנות עבודה וירטואליים.

אם משתמשים הרבה בתכונת הצילום של Windows, אפשר לבחור באפשרות **SHIFT the down Hold positioning zone enable to key( החזק את המקש SHIFT לחוץ כדי להפעיל את מיקום האזורים(**. כך תכונת הצילום של Windows מקבלת עדיפות על פני **Arrange Easy**. יהיה צריך ללחוץ על המקש Shift כדי לסדר באמצעות **Arrange Easy**.

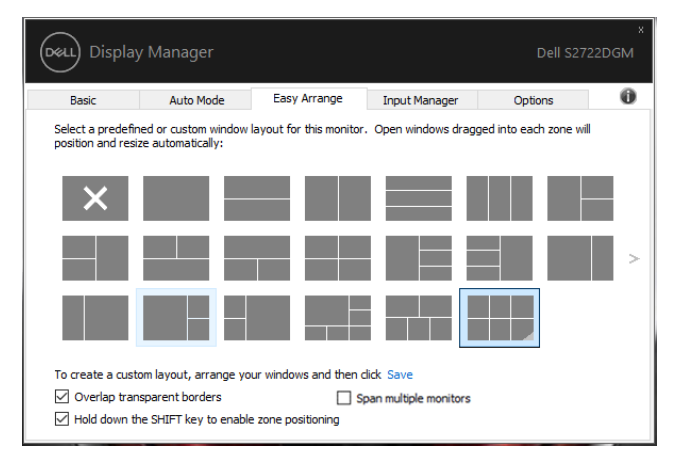

DELL

אם משתמשים בכמה צגים בשרשרת או במטריצה, אפשר להחיל את הפריסה שנערכה באמצעות **Arrange Easy** בכל הצגים שמחוברים כשולחן עבודה אחד. כדי להפעיל את התכונה הזו, צריך לבחור באפשרות **multiple Span monitors( הרחבת מספר צגים(**. יהיה צריך לסדר את הצגים נכון כדי ליהנות כמו שצריך מהתכונה הזו.

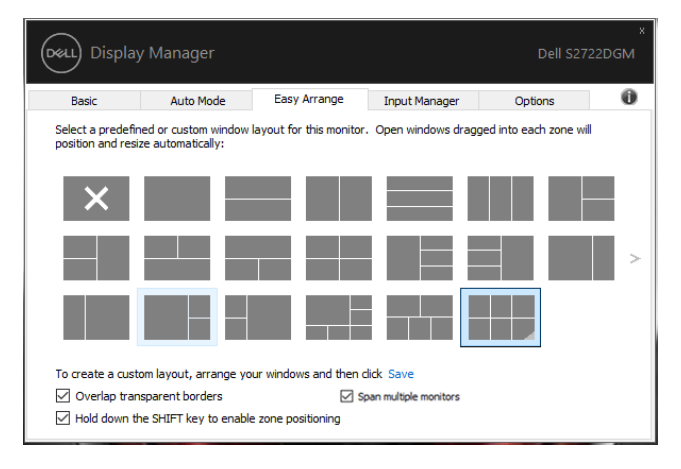

ישנן דרכים מתקדמות נוספות לשימוש ב-**Arrange Easy**. ניתן לעיין בטבלה שלהלן.

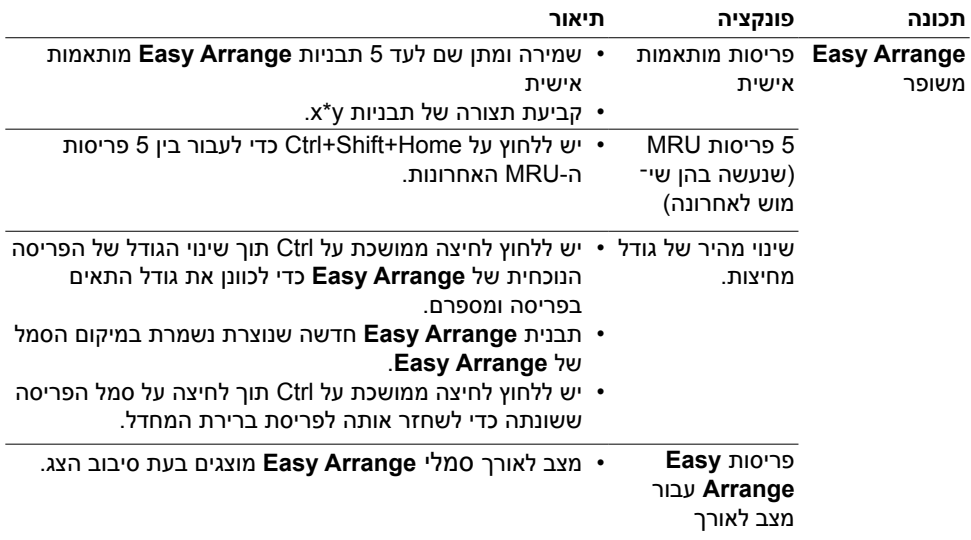

 **הערה: עבור יישומים מסוימים ייתכן שתידרש רזולוציה אפקטיבית מינימלית. יישומים כאלה עשויים שלא להתאים לאזור Arrange Easy אם הוא קטן יותר מגודל החלון הנדרש.**

**D**&LI

<span id="page-9-0"></span>הכרטיסייה Manager Input מאפשרת לנהל את אותות הווידאו של המכשירים שמחוברים לצג של Dell. כך קל לעבור בין האותות כשעובדים על כמה מחשבים במקביל.

כל היציאות של אותות וידאו בצג מופיעות ברשימה. ניתן גם לבחור שם אישי לכל אות. חשוב להקפיד לשמור את השינויים אחרי העריכה.

אפשר להגדיר מקש קיצור כדי לעבור לאות המועדף במהירות ומקש קיצור נוסף כדי לעבור במהירות בין האותות אם משתמשים בשניהם וצריך לעבור ביניהם לעתים קרובות.

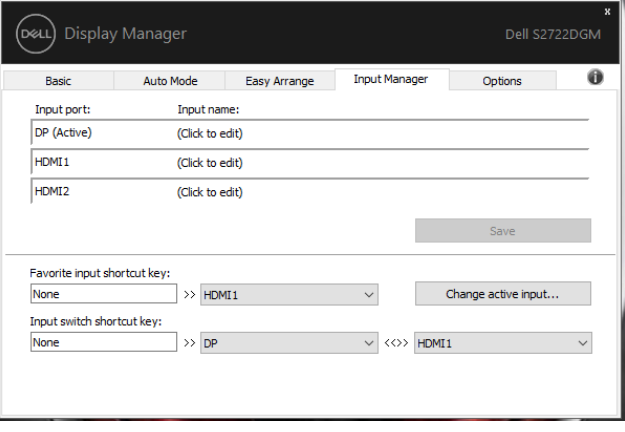

אפשר להשתמש ברשימה הנפתחת כדי לעבור לכל מקור של אות.

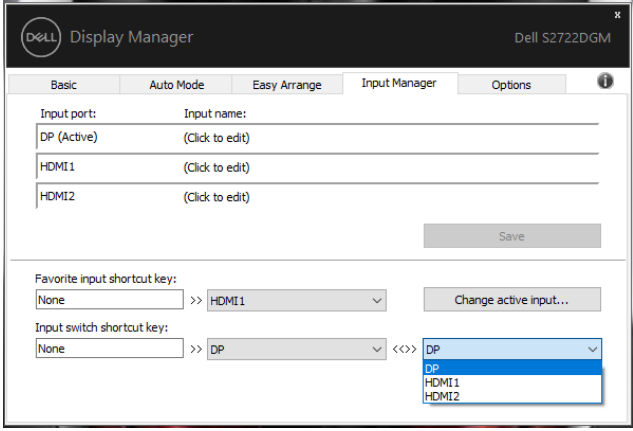

 **הערה: היישום DDM מתקשר עם הצג גם כשהוא מציג וידאו ממחשב אחר. מומלץ להתקין את DDM במחשב שבו משתמשים לעתים קרובות וממנו רוצים לשלוט באותות. אפשר גם להתקין את DDM במחשבים אחרים שמחוברים לצג.**

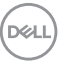

<span id="page-10-0"></span>אפשר להשתמש ב-DDM כדי לשחזר את המיקום של החלונות כשמחברים מחדש מחשב לצג. כדי לפתוח את התכונה הזו, לוחצים לחיצה ימנית על הסמל של DDM במגש ההודעות.

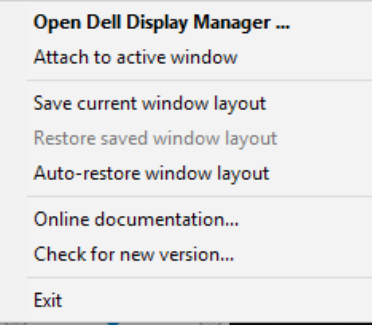

אם בוחרים באפשרות **layout window restore-Auto( שחזור אוטומטי של פריסת החלונות(**, היישום DDM יעקוב אחרי המיקומים של החלונות ויזכור אותם. המיקומים של החלונות ישוחזרו אוטומטית על ידי DDM כשיחובר מחדש מחשב לצג.

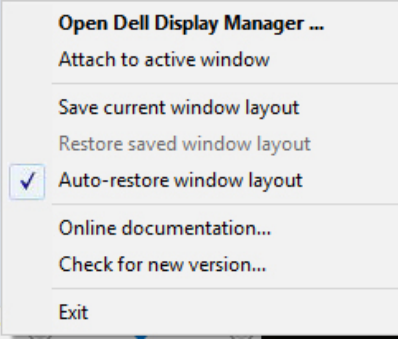

DELI

אכדי לחזור לפריסה מועדפת, בוחרים באפשרות "**layout window current Save(** "**שמירת פריסת החלונות הנוכחית(** ולאחר מכן על "**layout window saved Restore(** "**שחזור פריסת חלונות שמורה(**.

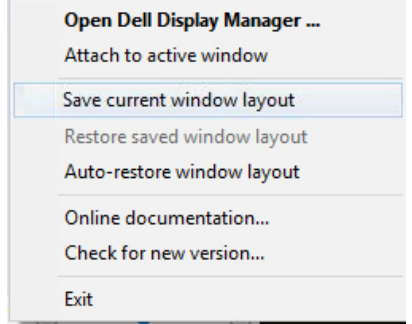

אפשר להשתמש בצגים עם דגמים או רזולוציות שונות לפי הצורך ובכל אחד להשתמש בפריסה שונה של חלונות. DDM ידע איזה צג חובר וישחזר את המיקומים של החלונות בהתאם.

אם הצגים מחוברים כמטריציה וצריך להחליף את אחד מהם, אפשר לשמור את פריסת החלונות לפני שמחליפים ולשחזר את הפריסה אחרי שמחברים את הצג החדש.

**הערה: כדי ליהנות מהתכונה הזו כמו שצריך צריך שכל היישומים יפעלו. DDM לא פותח יישומים.**

### **שימוש בתכונות של חיסכון בצריכת החשמל**

<span id="page-12-0"></span>בדגמים הנתמכים של Dell יש את הכרטיסייה Options( אפשרויות(, שמאפשרת להפעיל תכונות של חיסכון בצריכת החשמל של PowerNap. אפשר להגדיר שרמת הבהירות של הצג תהיה מינימלית או להעביר את הצג למצב שינה כששומר המסך מופעל.

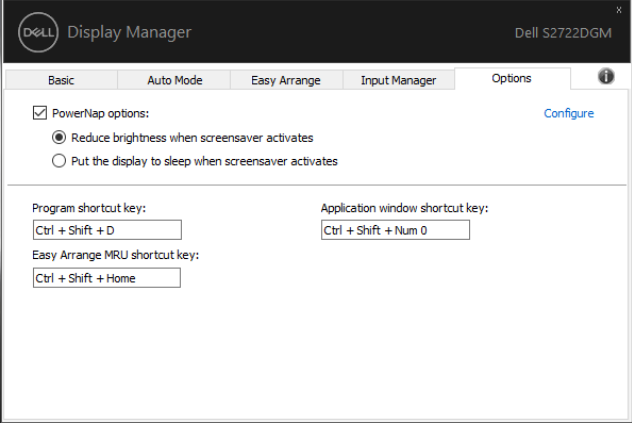

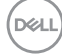

### **קיצורי מקשים אחרים**

ניתן להגדיר מקשי קיצור לגישה מהירה לפונקציות הבאות של DDM:

- **קיצורי מקשים לתוכניות:** פתיחה מהירה של תיבת הדו-שיח **הגדרות מהירות**.
- <span id="page-13-0"></span> **קיצור מקשים ל-MRU של Arrange Easy:** החלה מהירה של 5 פריסות החלונות האחרונות שהיו בשימוש.
- **קיצור מקשים לחלונות היישום:** להפעלה של תפריט מהיר לאפשרויות תחת **מצב אוטומטי** ו-**Easy Arrange**.

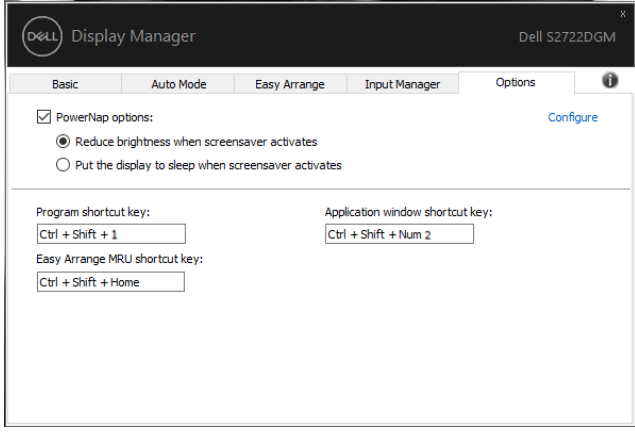

DELL

<span id="page-14-0"></span>ניתן לחבר את סמל DDM לחלון הפעיל שבו עובדים. יש ללחוץ על הסמל לגישה קלה לתכונות שלהלן.

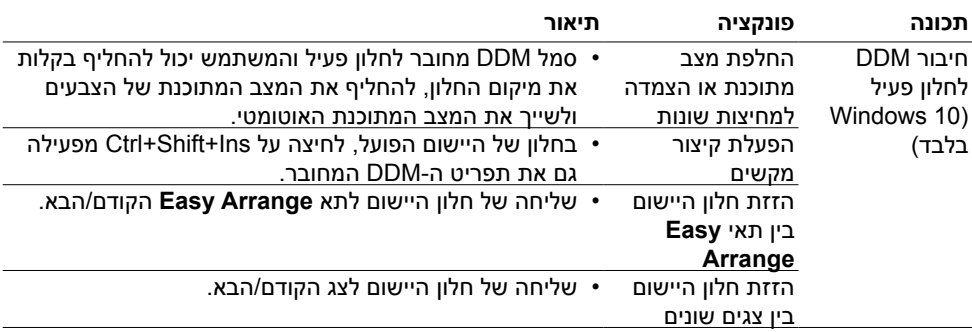

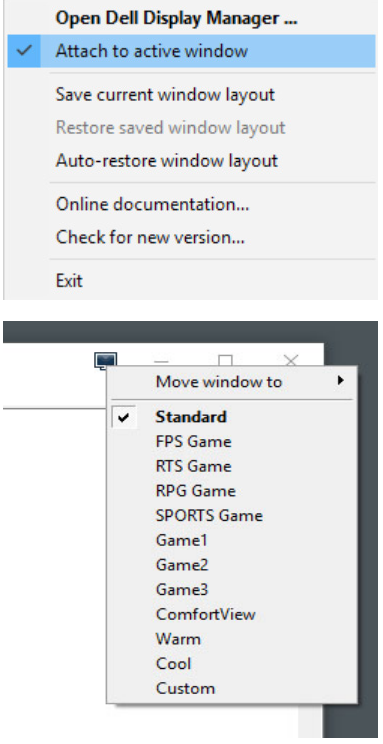

רובור DDM לחלון פעיל (Windows 10 בלבד) | 15

(dell

### **פתרון בעיות**

אם לא ניתן להפעיל את DDM עם הצג, יוצג סמל של DDM במגש ההודעות.

<span id="page-15-0"></span>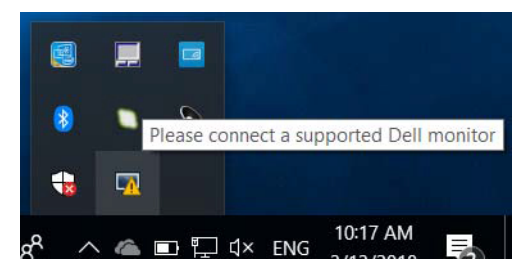

בלחיצה על הסמל של DDM ניתן להציג את פרטי הודעת השגיאה.

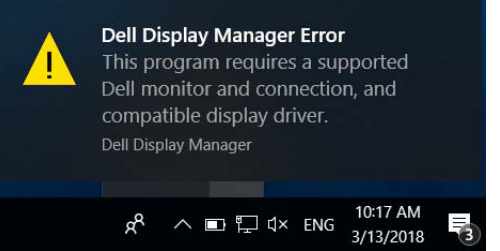

לתשומת לבך, אפשר להפעיל את DDM רק עם צגים של Dell. אי אפשר להפעיל את DDM עם צגים של מותגים אחרים.

אם יש בעיה בזיהוי ו/או תקשורת של DDM עם צג של Dell, אפשר לנסות לפתור אותה באמצעות הפתרונות הבאים:

- **1** ודא שכבל הווידאו מחובר היטב לצג ולמחשב. שים לב במיוחד לחיבורים עצמם וודא שהם מחוברים היטב.
	- **2** בדוק בתפריט המסך של הצג שהאפשרות CI/DDC מופעלת.
	- **3** ודא שמנהל ההתקן של כרטיס המסך עדכני בהתאם לספק הכרטיס )Intel, AMD, NVIDIA וכו'(. לרוב מנהל ההתקן של כרטיס המסך הוא הבעיה לתקלה ב-DDM.
	- **4** נתק את תחנות העגינה, הכבלים המאריכים או הממירים בין הצג ליציאת כרטיס המסך. חלק מהמאריכים, הרכזות או הממירים אינם תומכים טוב ב-CI/DDC ועלולים לגרום לתקלה ב-DDM. עדכן את מנהל התקן של המכשיר לגרסה האחרונה.
		- **5** הפעל מחדש את המחשב.

**D**&LI

ייתכן שלא ניתן יהיה להפעיל את DDM בצגים הבאים:

- צגים של Dell מדגמים שלפני 2013 ומסדרת Series-D של Dell. למידע נוסף, ניתן להיכנס לאתר www.dell.com/support/monitors
	- צגים למשחקים המשתמשים בטכנולוגיית sync-G של Nvidia
		- צגים וירטואליים ואלחוטיים אינם תומכים ב-CI/DDC
- בחלק מהדגמים המוקדמים של צגי 1.2 DP ייתכן שתצטרך להשבית את 1.2 DP/MST באמצעות תפריט המסך

אם המחשב מחובר לאינטרנט, תוצג הודעה בכל פעם שאפשר לשדרג את DDM לגרסה חדשה יותר. מומלץ להוריד ולהתקין את הגרסה האחרונה של היישום DDM.

ניתן גם לבדוק אם קיימת גרסה חדשה על ידי לחיצה על סמל DDM.

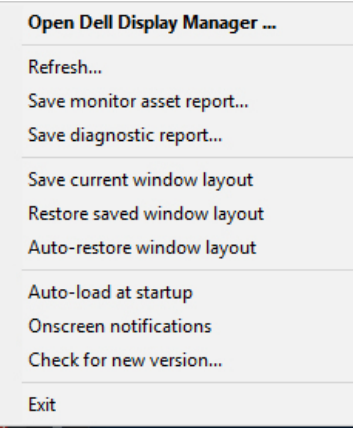

**DGL**